## **ISTRUZIONI PER IL PRIMO ACCESSO ALLA GSUITE DI ISTITUTO**

- 1. Apri una **pagina internet** (Chrome, Safari, Firefox, Internet Explorer...)
- 2. Vai all'indirizzo **www.icardenno.it**
- 3. Nella colonna di destra clicca su questa immagine:

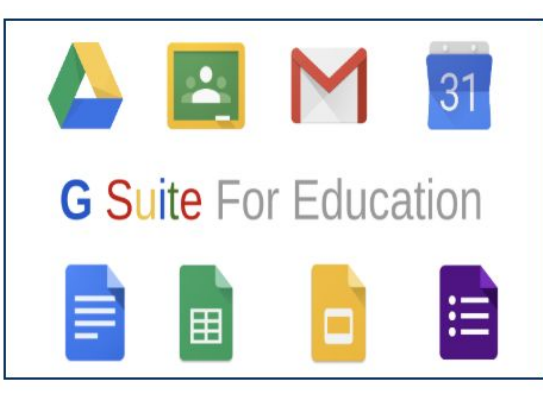

Ti comparirà questo:

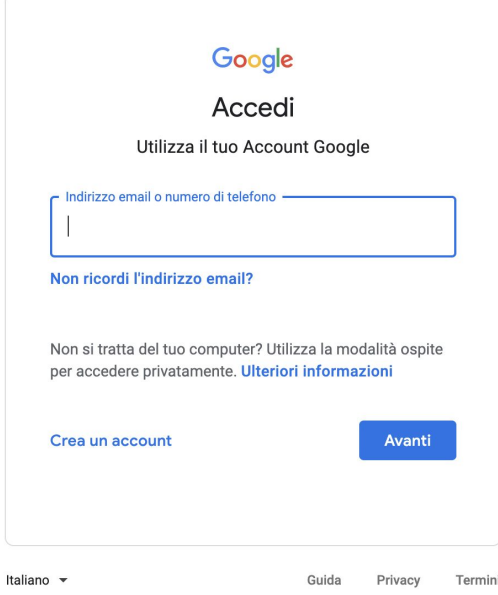

- 4. Inserisci la tua mail…..Quale mail?
	- La tua mail è composta da [primonome.cognome.00@icardenno.it](mailto:nome.cognome.00@icardenno.it) (dove al posto di 00 devi mettere le ultime due cifre del tuo anno di nascita) (chi ha due o più nomi deve usare solo il primo)

### *ESEMPIO:*

*L'alunno Giulio Rossi nato nel 2007*

*ha come indirizzo mail: [giulio.rossi.07@icardenno.it](mailto:giulio.rossi.07@icardenno.it)* Poi clicca su Avanti.

Ti comparirà questo:

(CONTINUA SOTTO….)

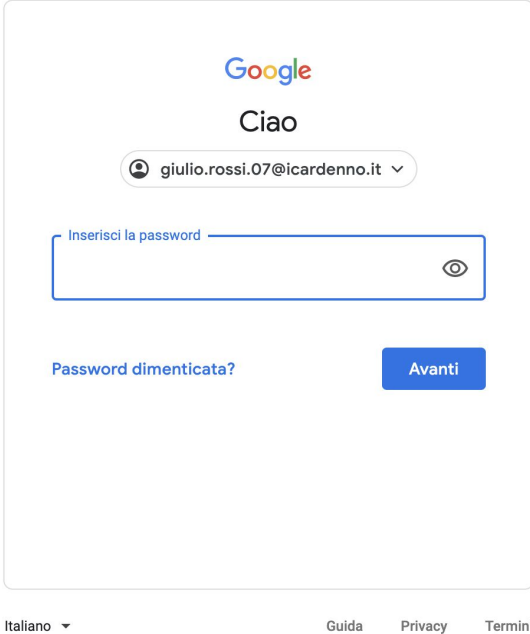

5. Inserisci la tua password...Quale password? La tua password è composta da **nome0000** (dove al posto di 0000 devi mettere le cifre del tuo anno di nascita) *ESEMPIO*

# *Ricordi Giulio Rossi? La sua password è giulio2007*

Poi clicca su Avanti.

6. Ti comparirà questo:

### Google

Benvenuto nel tuo nuovo account

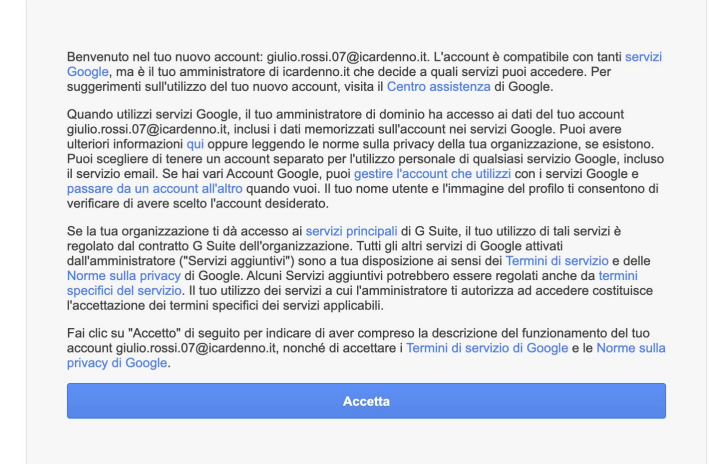

**Accetta** (non puoi fare altro ;))

Ti comparirà questo:

(CONTINUA SOTTO….)

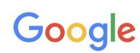

Cambia la password di giulio.rossi.07@icardenno.it

Leggi ulteriori informazioni sulla scelta di una password

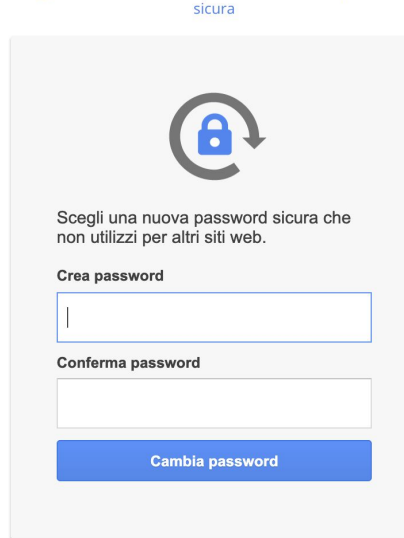

- 7. Scegli una **password** (NON DIMENTICARLA, la conosci solo tu!) e scrivila nei due spazi bianchi. Prima la scrivi sopra, poi la scrivi un'altra volta sotto. Poi clicca su Cambia password.
- 8. **E' fatta!** Eccoti nella schermata principale, da qui puoi accedere alle applicazioni dell'istituto.

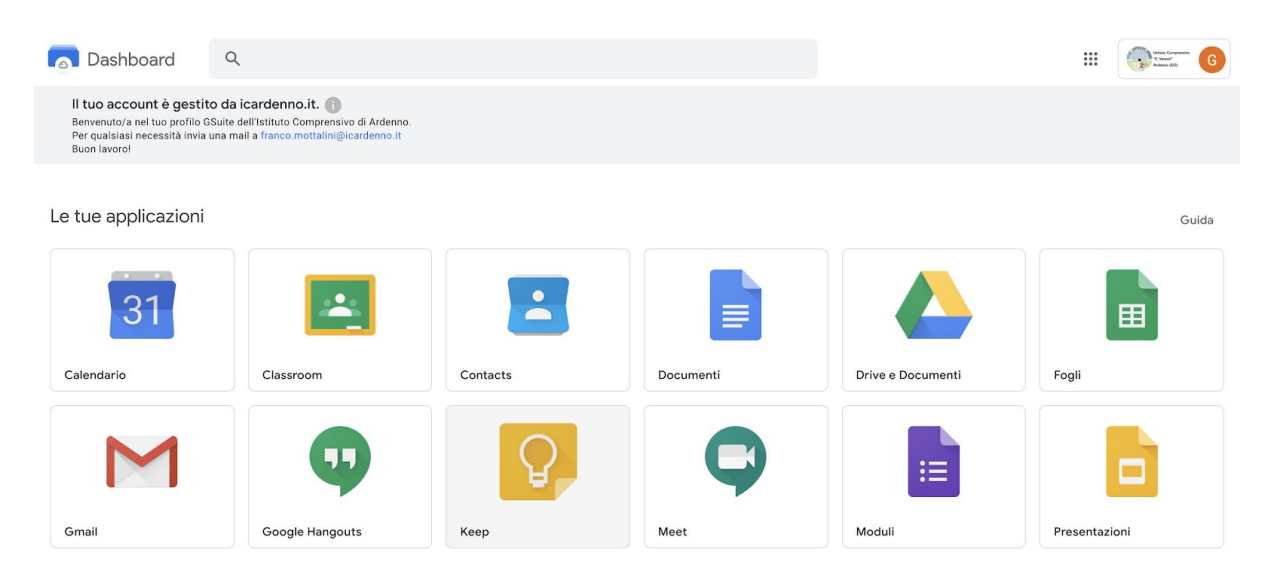

#### **IMPORTANTE**

**Per uscire:** clicca in alto a destra sul **logo dell'istituto** e clicca su **Esci.**

Per rientrare: torna su [www.icardenno.it](http://www.icardenno.it/) clicca sull'immagine della GSuite e accedi con la tua mail e la password che hai creato.

Buon lavoro!